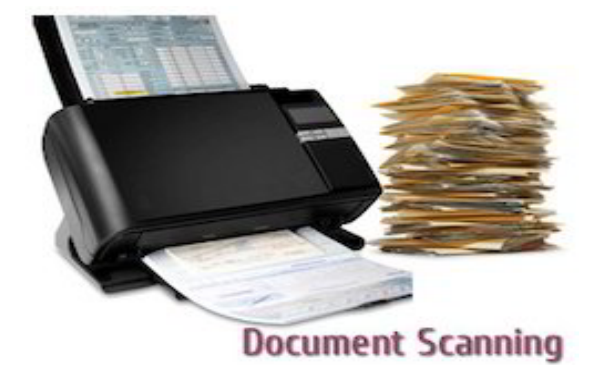

## Document Scanning Instructions

If you don't have access to a scanner, you can scan documents using your smartphone. Please do not zip or compress your files as they will not be delivered to us and it will delay the registration process.

## Scanning Documents Using An iPhone

Open Notes on your iPhone or iPad.

Create a new note or tap on an existing one to add a document to it.

Tap the **camera button** at the bottom of the <u>screen</u> or above the keyboard.

Tap Scan Documents.

Line up the **document** you want to scan.

Tap the shutter button if the scanner doesn't automatically scan the document. Repeat this step for every document you want to scan.

Tap **Save** after you've scanned all of the necessary pages. The button will have a count of how many pages you scanned.

## Scanning Documents Using An Android Phone – 2 options

Download the Free App on the Genius Scan – PDF Scanner or Open the Google Drive app. In the bottom right, tap Add. Tap Scan. Take a photo of the **document** you'd like to **scan**. Adjust scan area: Tap Crop. Take photo again: Tap Re-scan current page. Scan another page: Tap Add. To save the finished **document**, tap Done.